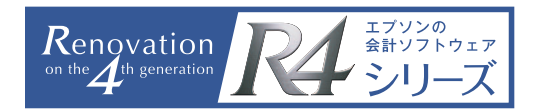

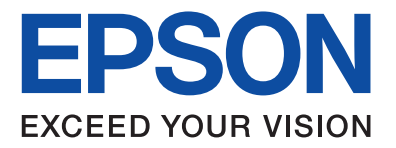

# **今できる!! 6つのマイナンバー対策**

Windows Server 2012R2 設定編

# **Contents**

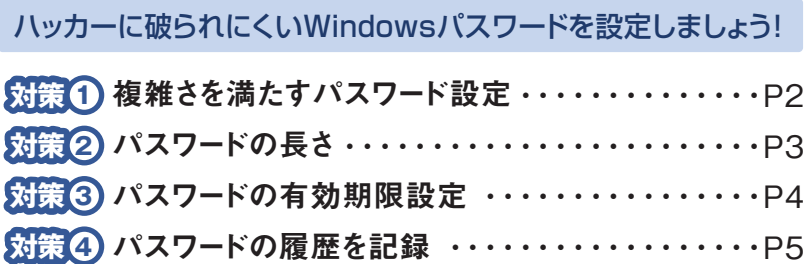

Windowsを常に最新の状態にしておきましょう!

**対策 5** Windowsを常に最新の状態にしておく ・・・・・・・P6

フォルダのアクセス権を設定しましょう!

**対策 6** フォルダのアクセス権を設定する ・・・・・・・・・・・・・P8

ハッカーに破られにくいWindowsパスワードを設定しましょう!

ここでは、Windowsのパスワード設定について<対策1~4>の4つの項目の設定手順について説明します。 (本手順書はWindows Server 2012R2、ワークグループのネットワークを例に説明しています。)

パスワードの設定は、「サーバーマネージャー」の「ローカルセキュリティポリシー」から行います。

〈設定手順〉

1タスクバーの「サーバーマネージャー」アイコンを選択します。

2 「ツール」メニューを選択します。

3 「ローカルセキュリティポリシー」を選択します。

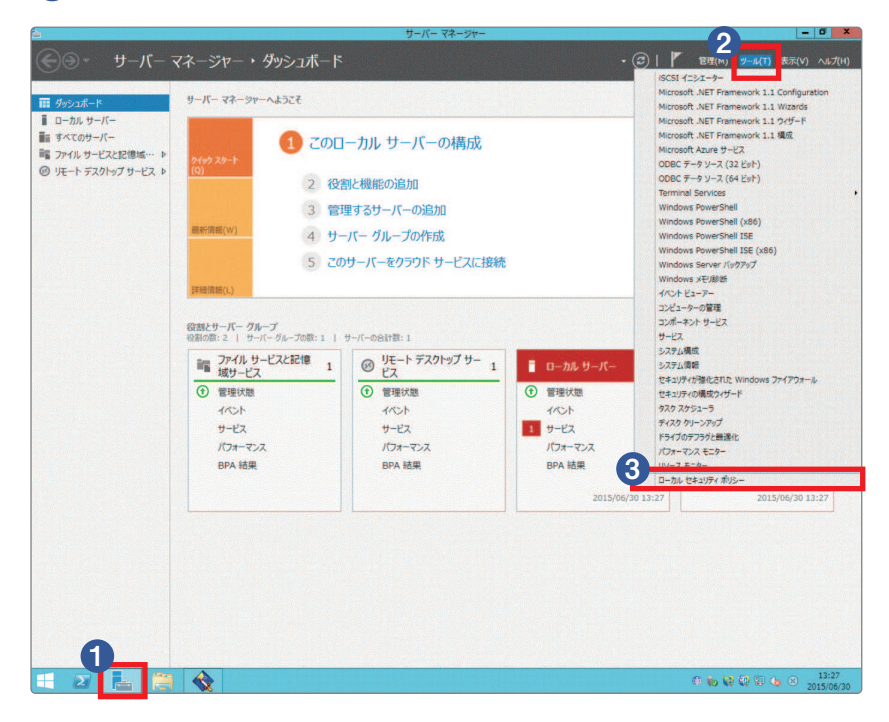

下記、「ローカルセキュリティポリシー」の設定画面が表示されます。左側のナビゲーションメニューから「アカウ ントポリシー」、「パスワードのポリシー」の順に選択します。パスワード設定に関する設定はすべて下記の画面 から行います。

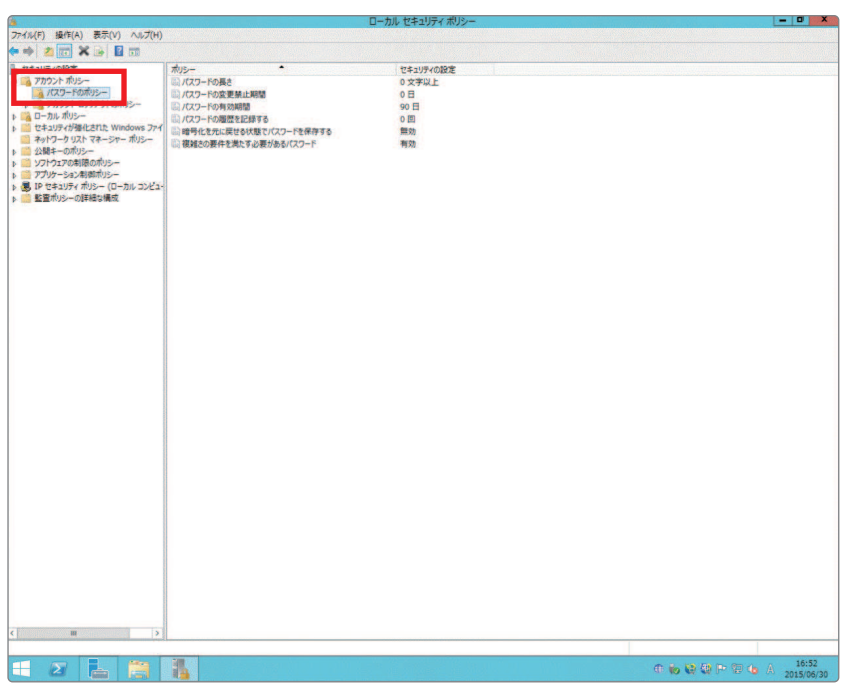

## **対策 1** 複雑さを満たすパスワード設定

このセキュリティ設定は、パスワードが複雑さの要件を満たす必要があるかどうかを決定します。このポリシー が有効な場合、次の4つのカテゴリのうち3つのカテゴリの文字列を使用しなくてはなりません。

●英大文字 (AからZ) ●英小文字 (aからz) ●10進数の数字 (0から9) ●アルファベット以外の文字 (!、\$、#、% など) 使用しなくては ならない文字列

#### 〈設定手順〉

下記、「ローカルセキュリティポリシー」の設定画面の右側の「ポリシー」項目にて、「複雑さの要件を満たす 必要があるパスワード」をダブルクリックします。

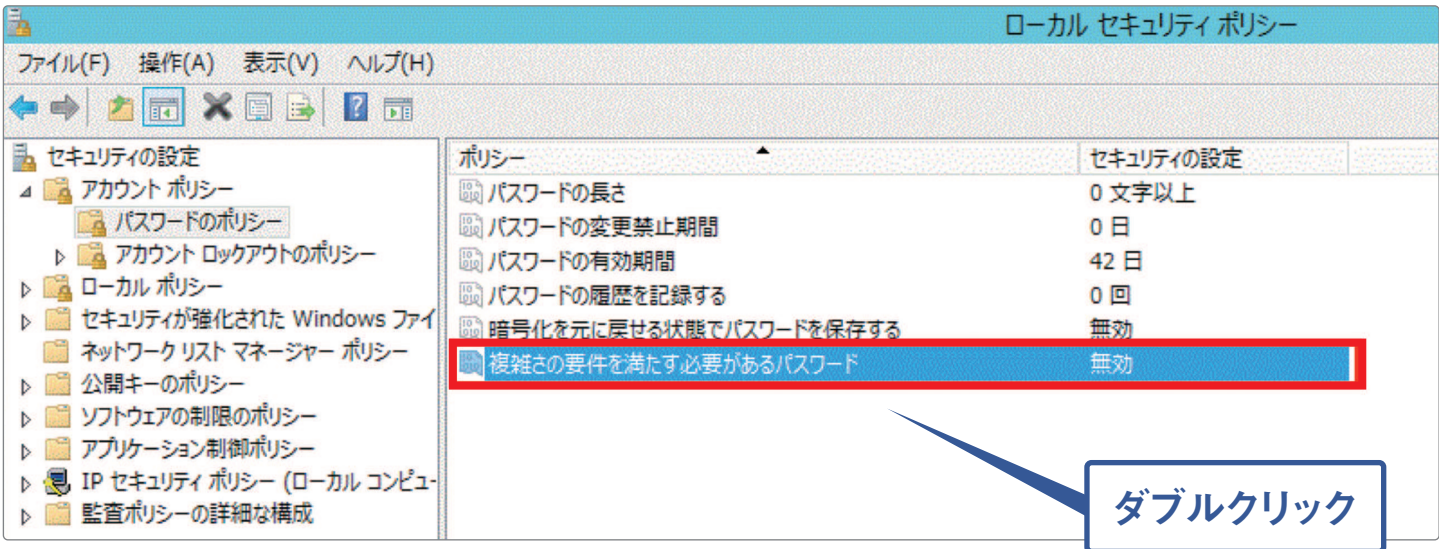

複雑さの要件を満たす必要があるパスワードのプロパティ」が表示されますので、「有効」を選択し、「OK」ボタン を押します。

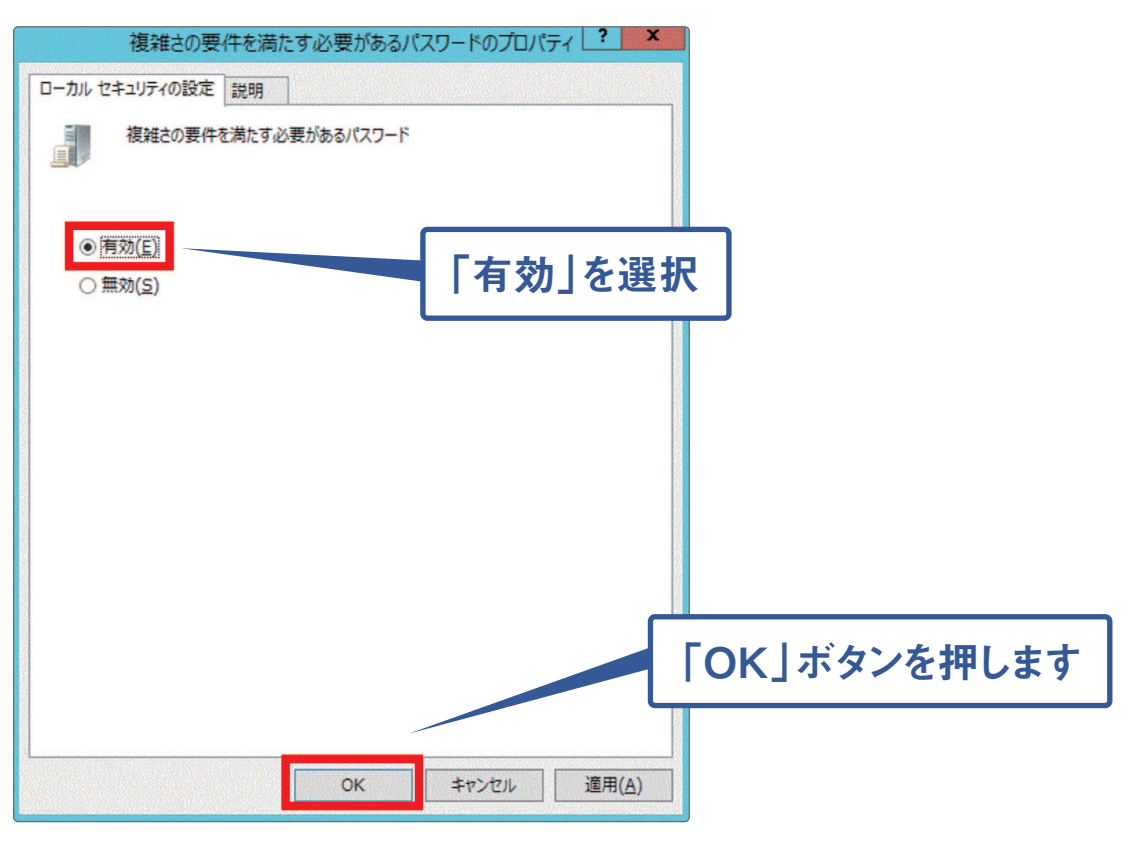

## **対策 2** パスワードの長さ

このセキュリティ設定は、ユーザー アカウントのパスワードに使用できる最少文字数を決定します。設定の 範囲は1から14 文字です。(8文字以上に設定する事をおすすめします。)

#### 〈設定手順〉

下記、「ローカルセキュリティポリシー」の設定画面の右側の「ポリシー」項目にて、「パスワードの長さ」を ダブルクリックします。

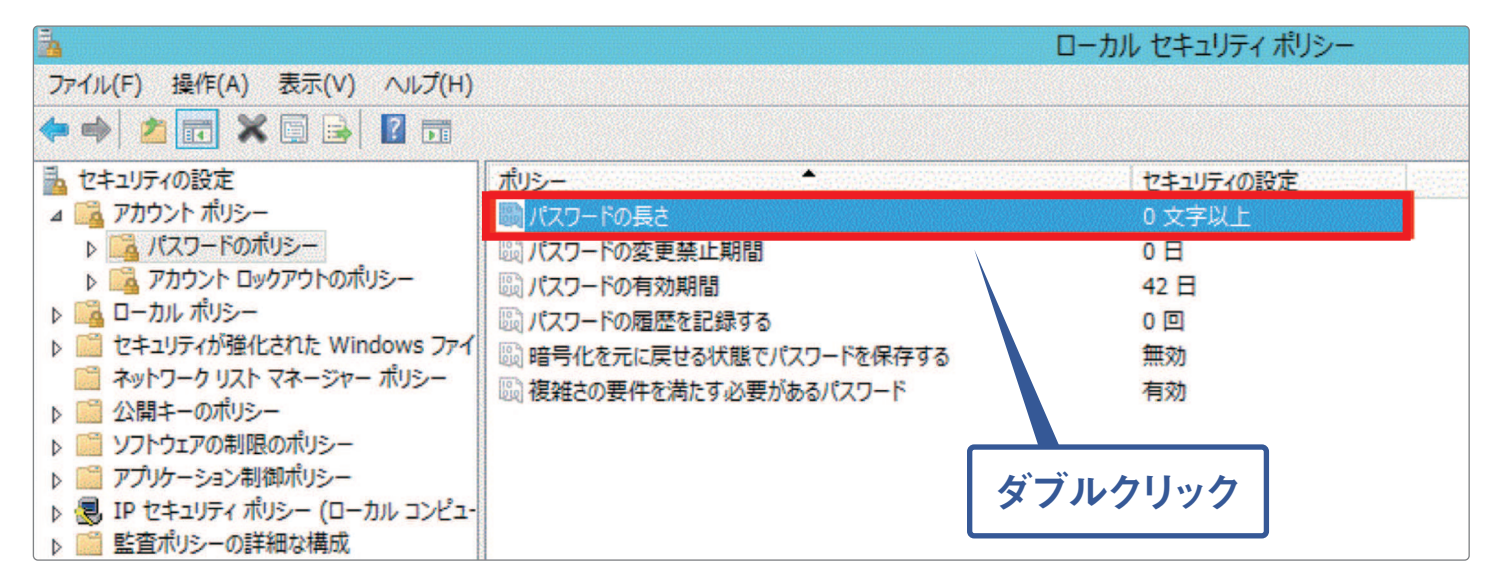

「パスワードの長さのプロパティ」が表示されますので、「8」文字以上を設定し、「OK」ボタンを押します。

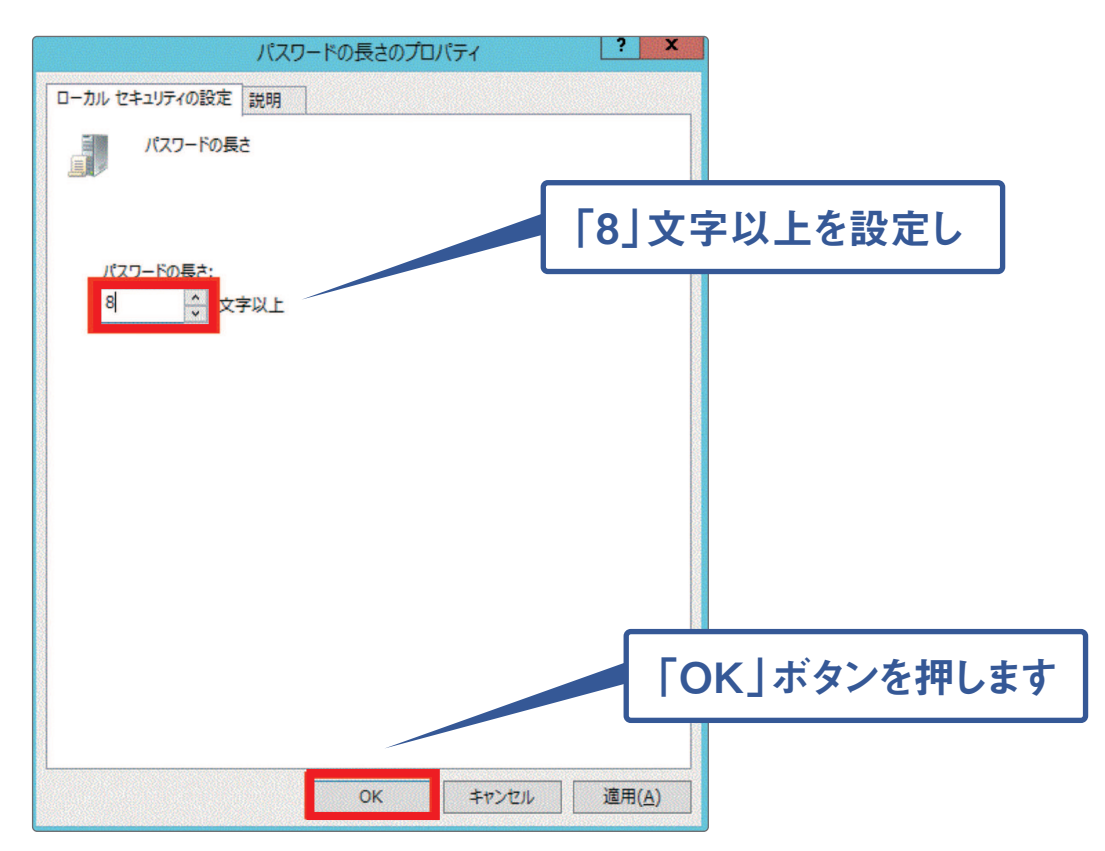

## **対策 3** パスワードの有効期限設定

このセキュリティ設定は、1 つのパスワードを使用できる期間 (日数) を決定します。この期間を過ぎると、 システムから変更するよう要求されます。有効期間として1から999までの日数を指定します。(90日を目安 に変更する事をおすすめします。)

\*標準値は「42日」に設定されていますが、90日でも十分セキュリティが保たれます。

### 〈設定手順〉

下記、「ローカルセキュリティポリシー」の設定画面の右側の「ポリシー」項目にて、「パスワードの有効期間」 をダブルクリックします。

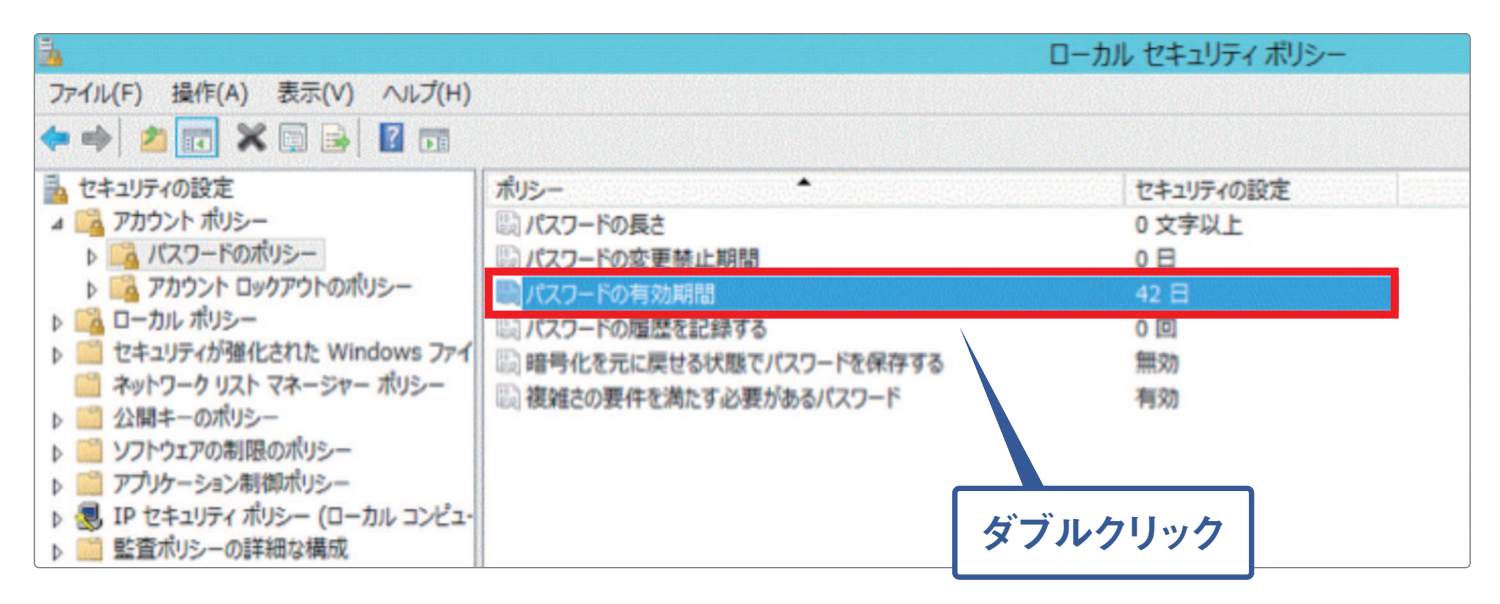

「パスワードの有効期間のプロパティ」が表示されますので、「90」日以下を設定し、「OK」ボタンを押します。

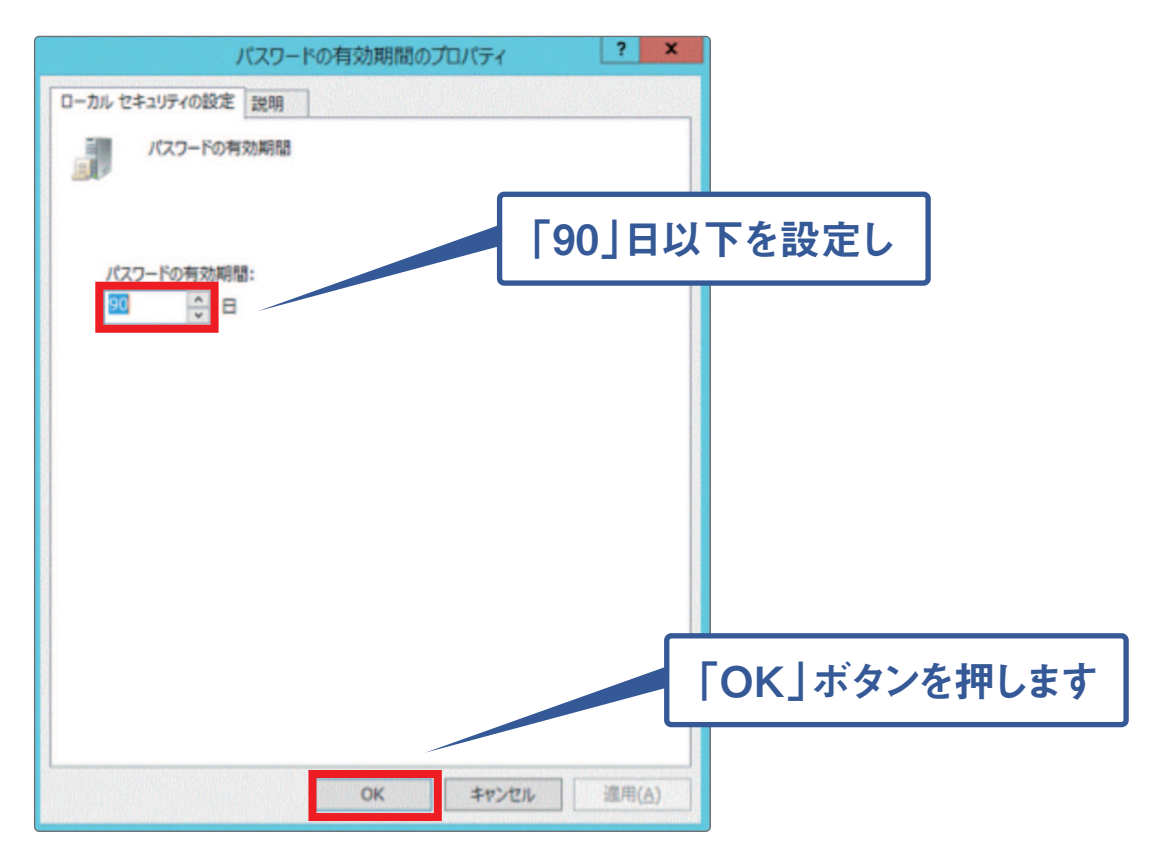